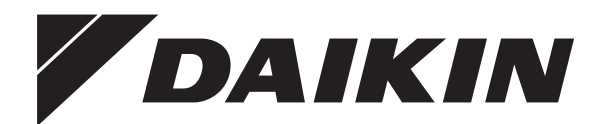

# **Guide de référence utilisateur**

**Daikin Altherma – Bibloc basse température**

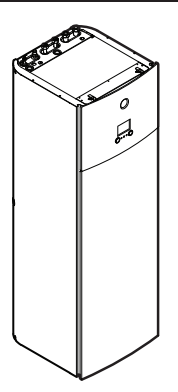

**EHVH04S23DAV(G) EHVH08S23DAV(G)**

Guide de référence utilisateur Daikin Altherma – Bibloc basse température **Français**

## **Table des matières**

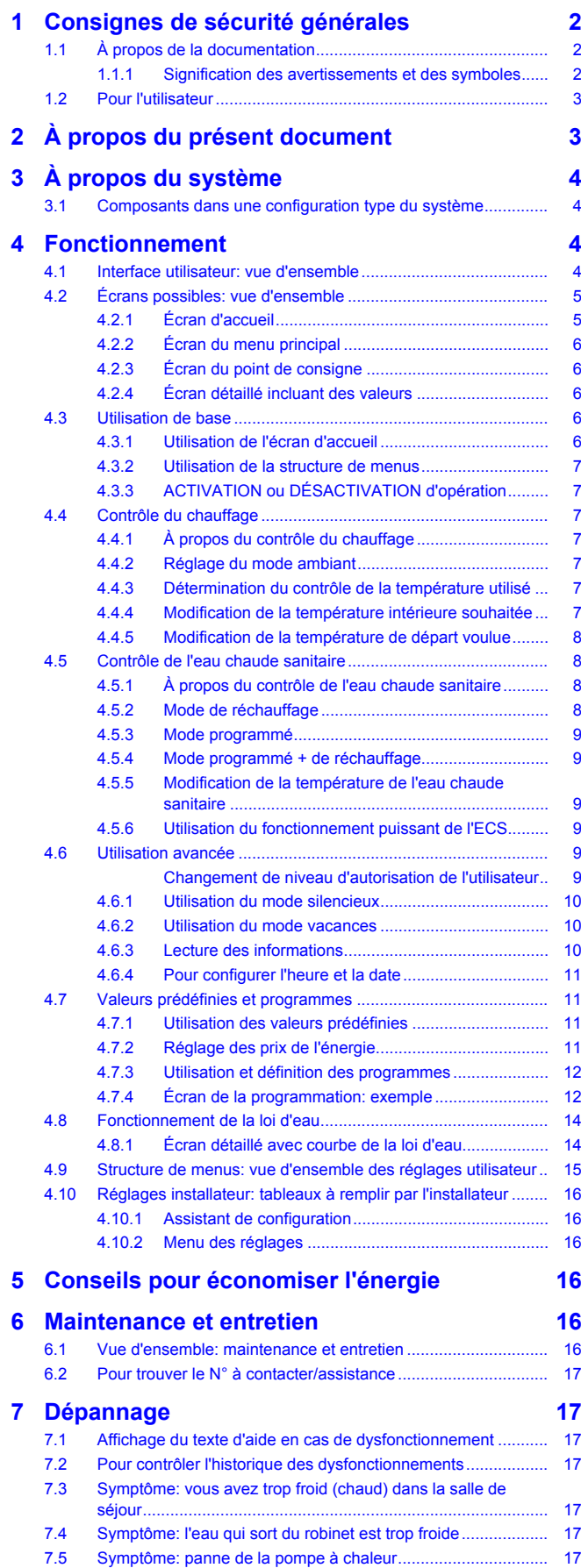

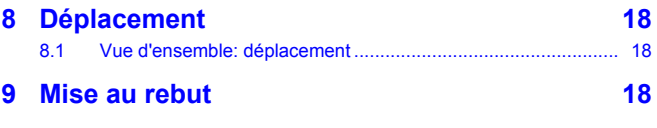

## **10 Glossaire 18**

## **1 Consignes de sécurité générales**

## **1.1 À propos de la documentation**

- La documentation d'origine est rédigée en anglais. Toutes les autres langues sont des traductions.
- Les consignes détaillées dans le présent document portent sur des sujets très importants, vous devez les suivre scrupuleusement.
- L'installation du système et toutes les activités décrites dans le manuel d'installation et le guide de référence de l'installateur DOIVENT être effectuées par un installateur agréé.

## **1.1.1 Signification des avertissements et des symboles**

#### **DANGER** ΛŅ

Indique une situation qui entraîne la mort ou des blessures graves.

#### **DANGER: RISQUE D'ÉLECTROCUTION**  $\mathbb{A}$

Indique une situation qui peut entraîner une électrocution.

#### **DANGER: RISQUE DE BRÛLURE** ⚠

Indique une situation qui peut entraîner des brûlures en raison de températures extrêmement chaudes ou froides.

#### **DANGER: RISQUE D'EXPLOSION** A

Indique une situation qui peut entraîner une explosion.

#### **AVERTISSEMENT**  $\bigwedge$

Indique une situation qui peut entraîner la mort ou des blessures graves.

#### **AVERTISSEMENT: MATÉRIAU INFLAMMABLE** 凃

#### **ATTENTION** ∕∖∖

Indique une situation qui peut entraîner des blessures mineures ou modérées.

## **REMARQUE**

Indique une situation qui peut entraîner des dommages au niveau de l'équipement ou des biens.

## **INFORMATIONS**

Conseils utiles ou informations complémentaires.

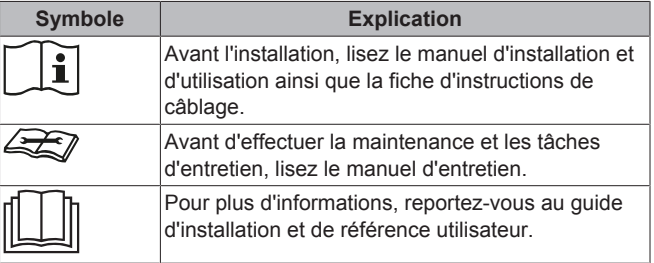

## **1.2 Pour l'utilisateur**

- Si vous avez des doutes concernant le fonctionnement de l'unité, contactez votre installateur.
- Cet appareil peut être utilisé par des enfants âgés de 8 ans et plus et des personnes ayant des capacités physiques, sensorielles ou mentales réduites ou un manque d'expérience et de connaissances, s'ils ont reçu un encadrement ou des instructions concernant l'utilisation de l'appareil en toute sécurité et comprennent les risques encourus. Les enfants ne doivent PAS jouer avec l'appareil. Le enfants ne doivent NI nettoyer l'appareil NI s'occuper de son entretien sans surveillance.

#### **AVERTISSEMENT**

Pour éviter tout risque d'incendie ou de décharge électrique:

- NE RINCEZ PAS l'unité.
- NE FAITES PAS fonctionner l'unité si vous avez les mains mouillées.
- NE PLACEZ PAS d'objets contenant de l'eau sur l'unité.

**REMARQUE**

- NE PLACEZ PAS d'objets ou d'équipements sur l'unité.
- NE VOUS ASSEYEZ PAS, NE GRIMPEZ PAS et NE VOUS TENEZ PAS DEBOUT sur l'unité.

Les unités disposent du symbole suivant

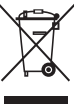

Ce symbole signifie que les appareils électriques et électroniques NE peuvent PAS être mélangés à des ordures ménagères non triées. NE TENTEZ PAS de démonter le système: le démontage du système et le traitement du réfrigérant, de l'huile et des autres pièces doivent être assurés par un installateur agréé, conformément à la législation applicable.

Les unités doivent être traitées dans des établissements spécialisés de réutilisation, de recyclage et de remise en état. En vous assurant que cet appareil est éliminé correctement, vous contribuez à éviter les conséquences potentiellement néfastes sur l'environnement et la santé. Pour plus d'informations, contactez votre installateur ou les autorités locales.

Les piles disposent du symbole suivant:

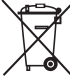

cela signifie que la batterie NE peut PAS être mélangée avec des déchets ménagers non triés. Si un symbole chimique apparaît sous le symbole, il indique que la pile contient un métal lourd en quantité supérieure à une certaine concentration.

Les symboles chimiques possibles sont: Pb: plomb (>0,004%).

Les piles usagées doivent être traitées dans des établissements spécialisés de réutilisation. En vous assurant que les piles usagées sont correctement mises au rebut, vous contribuez à éviter les conséquences potentiellement néfastes sur l'environnement et la santé.

## **2 À propos du présent document**

Merci d'avoir acheté ce produit. Veuillez:

lire attentivement la documentation avant d'utiliser l'interface utilisateur de manière à bénéficier de performances optimales,

- demander à l'installateur de vous communiquer les réglages qu'il a utilisés pour configurer le système. Déterminez s'il a rempli les tableaux de réglages installateur. Dans le cas contraire, demandez-lui de le faire.
- conserver la documentation pour pouvoir vous y reporter ultérieurement.

#### **Public visé**

Utilisateurs finaux

### **Documentation**

Le présent document fait partie d'un ensemble. L'ensemble complet comprend les documents suivants:

- **Consignes de sécurité générales:**
	- Consignes de sécurité que vous devez lire avant d'utiliser le système
	- Format: Papier (dans le carton de l'unité intérieure)

#### ▪ **Manuel d'utilisation:**

- Guide rapide pour l'utilisation de base
- Format: Papier (dans le carton de l'unité intérieure)
- **Guide de référence utilisateur:**
	- Instructions pas à pas détaillées et informations de fond pour l'utilisation de base et l'utilisation avancée
	- Format: Fichiers numériques sous [http://](http://www.daikineurope.com/support-and-manuals/product-information/) [www.daikineurope.com/support-and-manuals/product](http://www.daikineurope.com/support-and-manuals/product-information/)[information/](http://www.daikineurope.com/support-and-manuals/product-information/)

Il est possible que les dernières révisions de la documentation fournie soient disponibles sur le site Web Daikin de votre région ou via votre installateur.

La documentation d'origine est rédigée en anglais. Toutes les autres langues sont des traductions.

#### **Pistes de navigation**

Les pistes de navigation (exemple: **[4.3]**) vous aident à vous localiser dans la structure de menus de l'interface utilisateur.

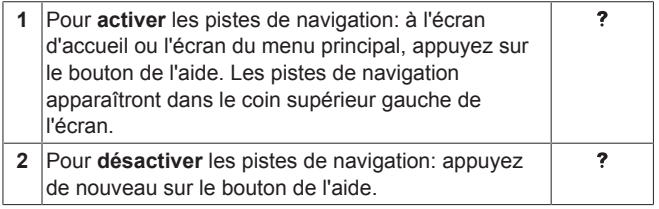

Le présent document mentionne également ces pistes de navigation. **Exemple:**

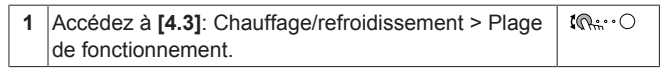

Cela signifie:

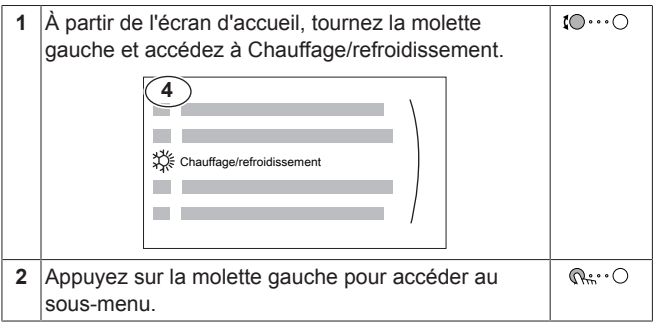

## **3 À propos du système**

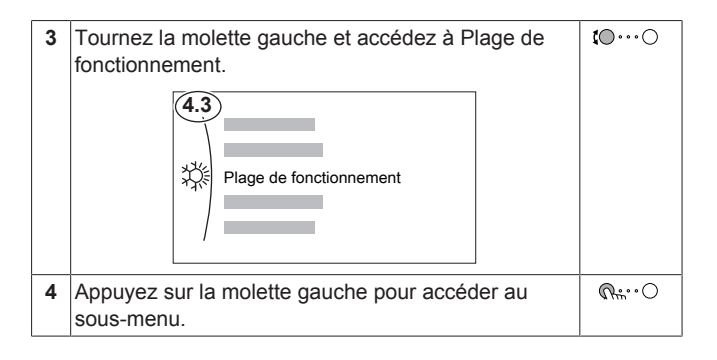

## **3 À propos du système**

Selon la configuration du système, le système peut:

- chauffer une pièce,
- produire de l'eau chaude sanitaire.

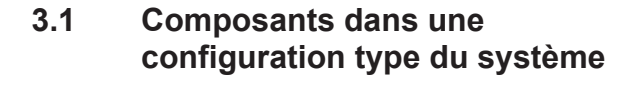

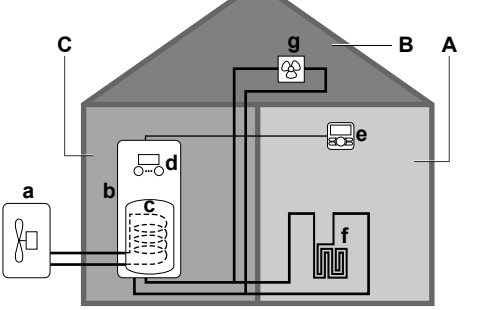

- **A** Zone principale. **Exemple:** Salle de séjour.
- **B** Zone secondaire. **Exemple:** Chambre.<br>**C** Local technique. **Exemple:** Garage.
- **C** Local technique. **Exemple:** Garage.
- **a** Pompe à chaleur de l'unité extérieure<br>**b** Pompe à chaleur de l'unité intérieure
- **b** Pompe à chaleur de l'unité intérieure<br>**c** Ballon d'eau chaude sanitaire (ECS)
- **c** Ballon d'eau chaude sanitaire (ECS)<br>**d** Interface utilisateur au niveau de l'un
- **d** Interface utilisateur au niveau de l'unité intérieure **e** Interface utilisateur utilisée en tant que thermostat d'ambiance
- **f** Chauffage au sol
- **g** Radiateurs, convecteurs de pompe à chaleur ou unités de ventilation

## **4 Fonctionnement**

## **4.1 Interface utilisateur: vue d'ensemble**

L'interface utilisateur possède les composants suivants:

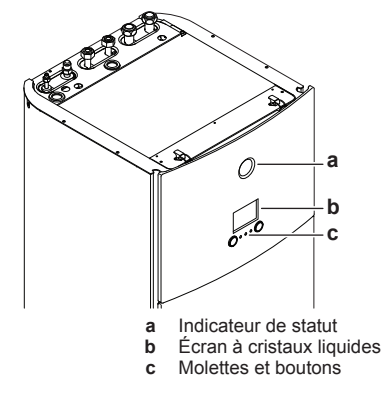

#### **Indicateur de statut**

Les DEL de l'indicateur de statut s'illuminent ou clignotent pour indiquer le mode de fonctionnement de l'unité.

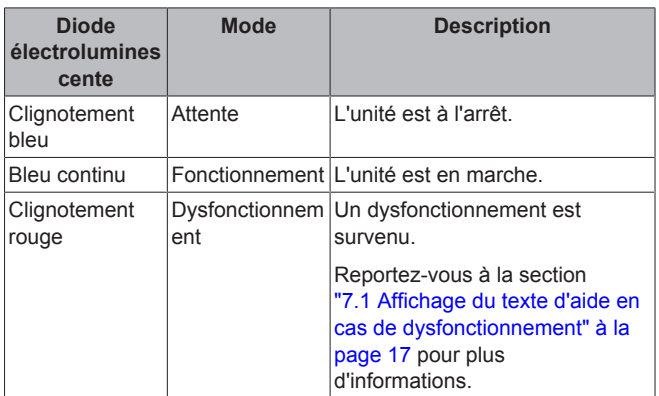

#### **Écran à cristaux liquides**

L'écran à cristaux liquides dispose d'une fonction de veille. Au bout d'un certain temps de non-interaction avec l'interface utilisateur, l'écran s'assombrit. Appuyer sur un des boutons ou tourner une des molettes réactivera l'affichage. Le temps de non-interaction diffère en fonction du niveau d'autorisation de l'utilisateur:

- Utilisateur ou Utilisateur avancé: 15 min
- Installateur: 1 h

### **Molettes et boutons**

Les molettes et les boutons permettent de:

- Naviguer dans les écrans, les menus et les réglages de l'écran à cristaux liquides
- Définir les valeurs

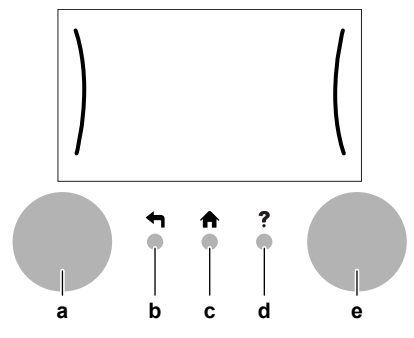

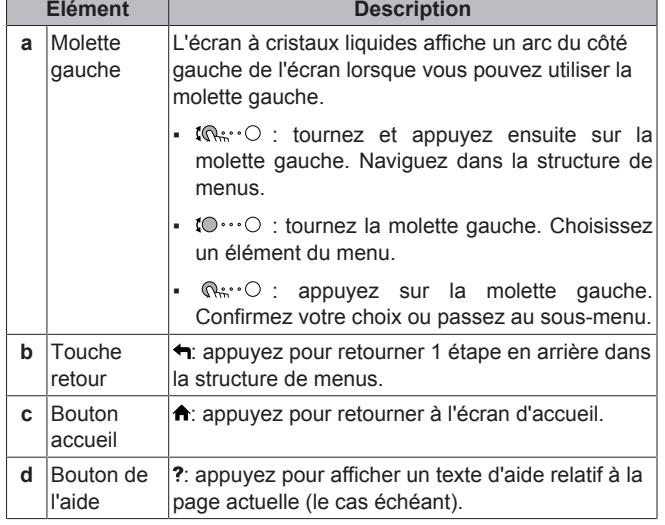

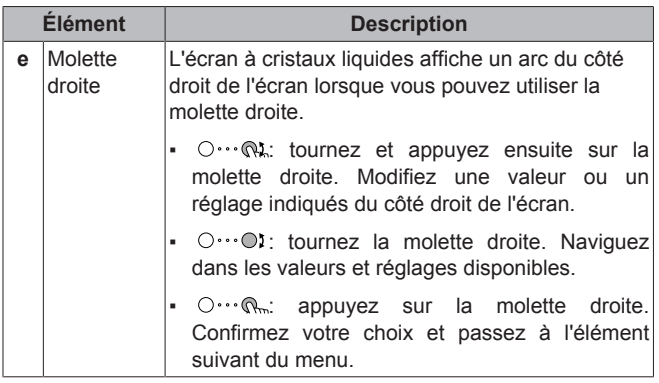

## **4.2 Écrans possibles: vue d'ensemble**

Les écrans suivants sont les plus courants:

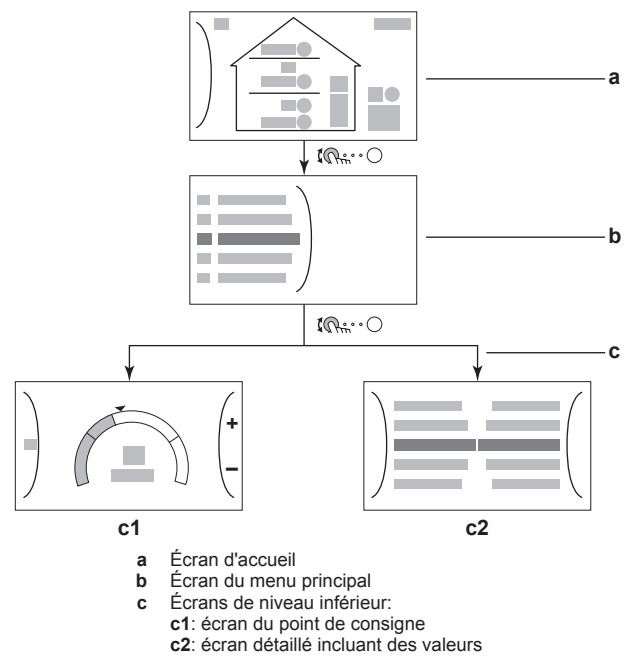

## **4.2.1 Écran d'accueil**

Appuyez sur le bouton  $\bigtriangleup$  pour retourner à l'écran d'accueil. Vous pouvez observer une vue d'ensemble de la configuration de l'unité ainsi que de la température intérieure et de la température du point de consigne. Seuls les symboles qui s'appliquent à votre configuration sont visibles à l'écran d'accueil.

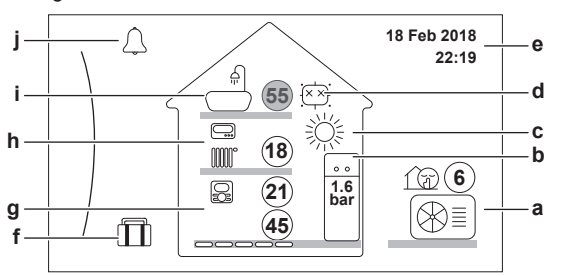

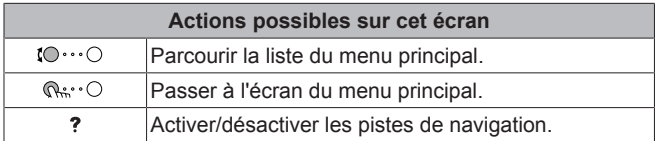

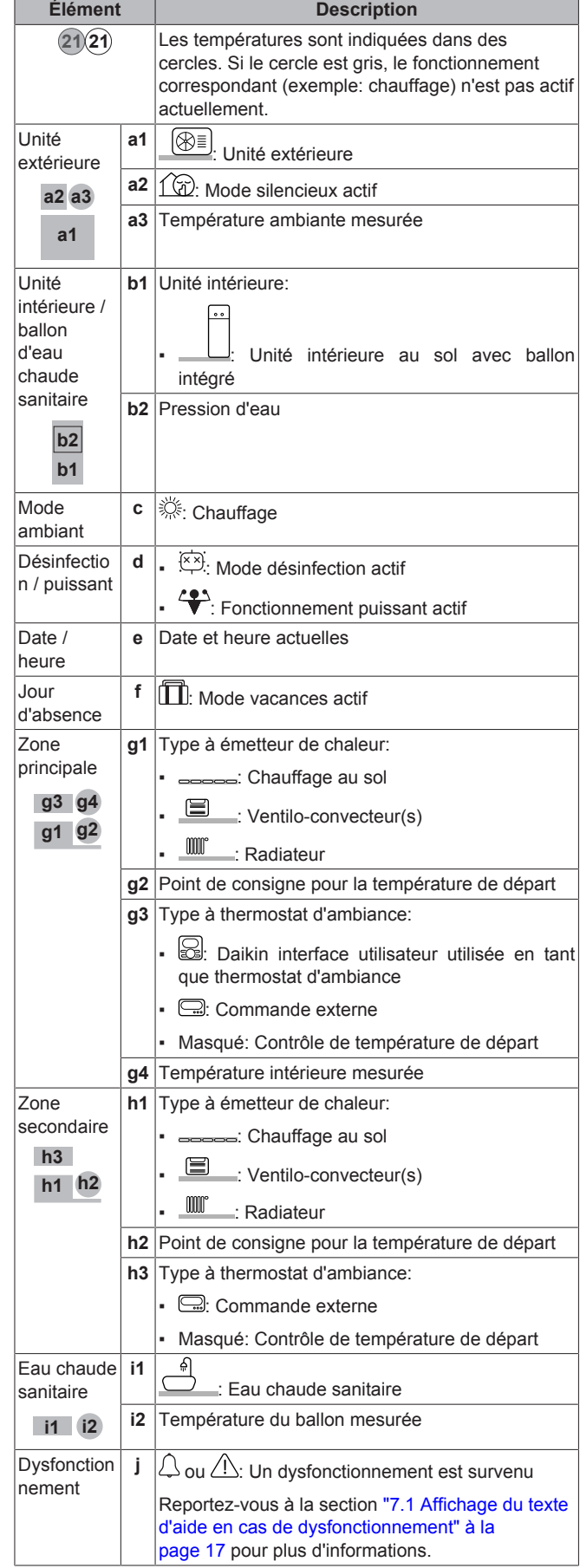

## **4.2.2 Écran du menu principal**

À l'écran d'accueil, appuyez sur  $\mathbb{R}^n$  O pour ouvrir l'écran du menu principal. À partir du menu principal, vous pouvez accéder aux différents écrans du point de consigne et aux sous-menus.

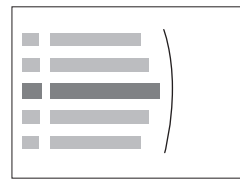

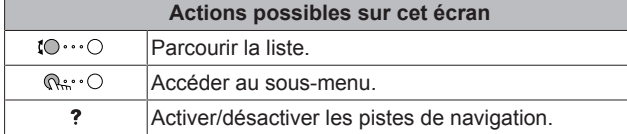

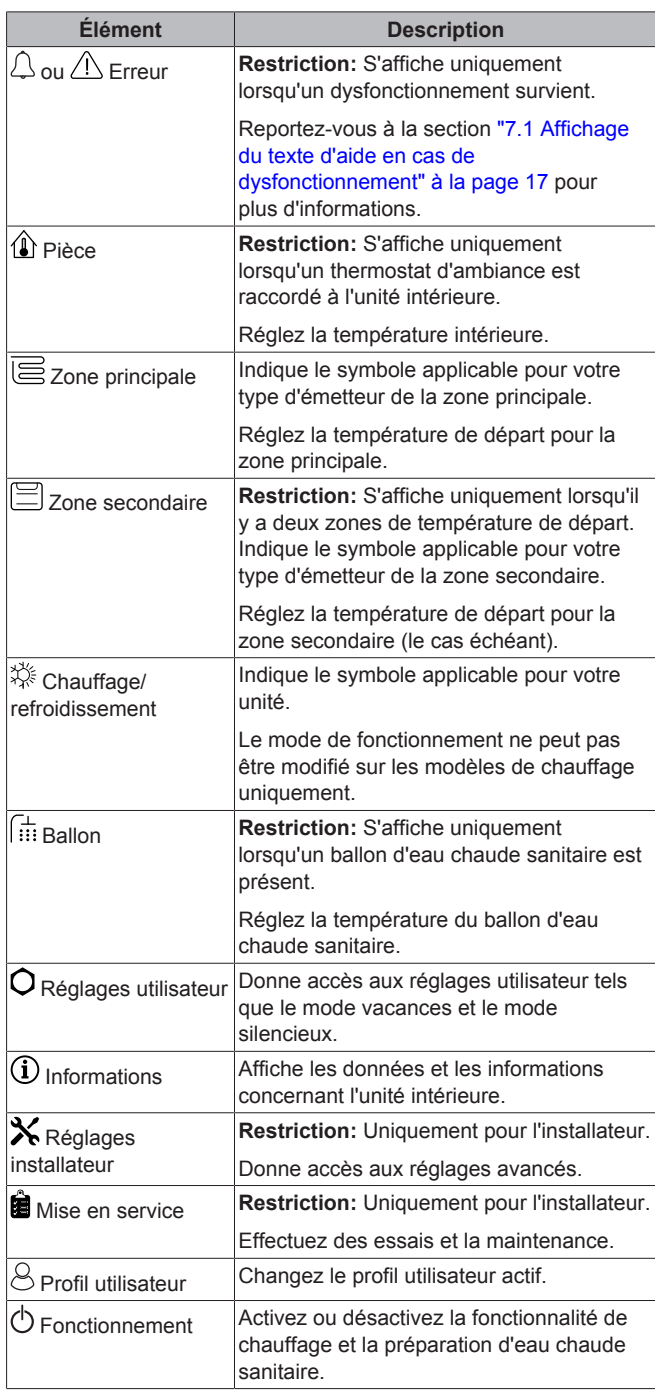

## **4.2.3 Écran du point de consigne**

L'écran du point de consigne s'affiche pour les écrans décrivant les composants du système qui exigent une valeur du point de consigne.

### **Exemple:**

- Écran de la température intérieure
- Écran de la zone principale
- Écran de la zone secondaire
- Écran de la température du ballon

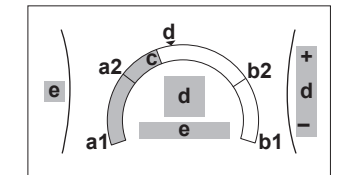

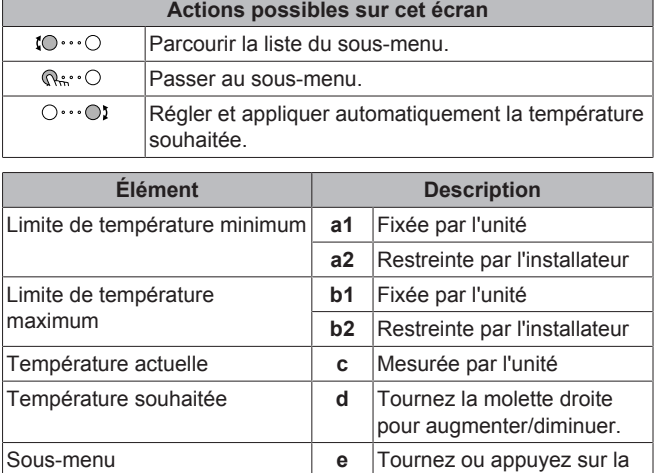

molette gauche pour passer

au sous-menu.

## **4.2.4 Écran détaillé incluant des valeurs**

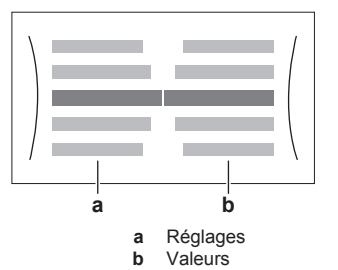

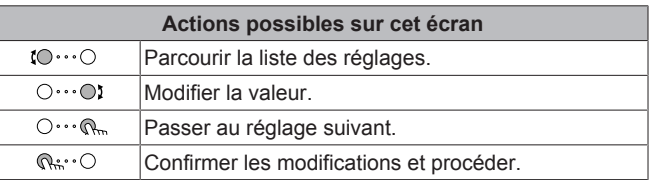

## **4.3 Utilisation de base**

## **4.3.1 Utilisation de l'écran d'accueil**

## **À propos de l'écran d'accueil**

À l'écran d'accueil, où vous pouvez découvrir les réglages les plus importants destinés à l'utilisation quotidienne. La configuration de l'unité s'affiche sous forme de schéma. Reportez-vous à la section "4.2.1 Écran d'accueil" à la page 5 pour plus d'informations.

#### **Pour accéder à l'écran d'accueil**

Appuyez sur le bouton  $\bigtriangleup$  pour revenir à l'écran d'accueil.

### **4.3.2 Utilisation de la structure de menus**

#### **À propos de la structure de menus**

Accédez à la structure de menus pour modifier les réglages de l'unité et lire des valeurs telles que la température actuelle. Consultez "4.9 Structure de menus: vue d'ensemble des réglages utilisateur" à la page 15 pour une vue d'ensemble des réglages accessibles par l'utilisateur.

#### **Pour accéder à la structure de menus**

Appuyez sur  $\mathbb{Q}$ : O pour accéder à la structure de menus.

## **4.3.3 ACTIVATION ou DÉSACTIVATION d'opération**

Certaines fonctionnalités de l'unité peuvent être activées ou désactivées séparément. Si une fonctionnalité est désactivée, l'icône de température correspondante sera grise à l'écran d'accueil.

#### **Mettre en MARCHE ou à l'ARRÊT le contrôle de la température intérieure**

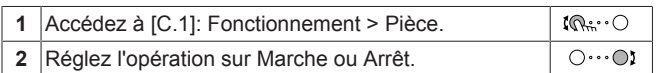

#### **ACTIVATION et DÉSACTIVATION de l'opération de chauffage**

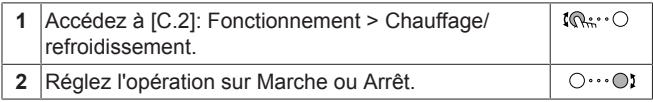

#### **ACTIVATION ou DÉSACTIVATION de l'opération de chauffage du ballon**

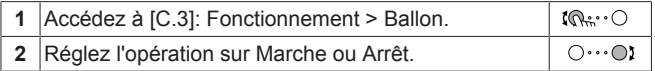

## **4.4 Contrôle du chauffage**

## **4.4.1 À propos du contrôle du chauffage**

Le contrôle du chauffage inclut généralement les étapes suivantes:

- 1 Réglage du mode ambiant
- 2 Contrôle de la température

Selon la configuration du système et la configuration de l'installateur, vous utilisez un contrôle de la température différent:

- Contrôle du thermostat d'ambiance (relié ou NON à la température d'eau de sortie)
- Contrôle de la température de départ
- Contrôle du thermostat d'ambiance externe

### **4.4.2 Réglage du mode ambiant**

### **À propos des modes ambiants**

Cette unité est un modèle de chauffage uniquement. Le système peut réchauffer une pièce mais ne peut PAS la rafraîchir.

## **4.4.3 Détermination du contrôle de la température utilisé**

## **Pour identifier le contrôle de la température utilisé (méthode 1)**

Consultez le tableau des réglages installateur rempli par l'installateur.

## **Pour identifier le contrôle de la température utilisé (méthode 2)**

Vous pouvez vérifier à l'écran d'accueil le contrôle de température que vous utilisez.

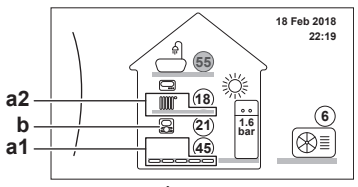

- **a1** Émetteur de chaleur de la zone principale<br>**a2** Émetteur de chaleur de la zone secondair **a2** Émetteur de chaleur de la zone secondaire (le cas
	- échéant)
- **b** Type de thermostat d'ambiance de la zone principale

### **Pour déterminer le nombre de zones de température**

Vérifiez le nombre d'émetteurs de chaleur affichés à l'écran d'accueil:

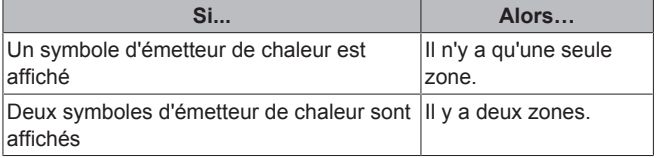

#### **Pour identifier le type de contrôle**

Vérifiez le type de thermostat d'ambiance de la zone principale:

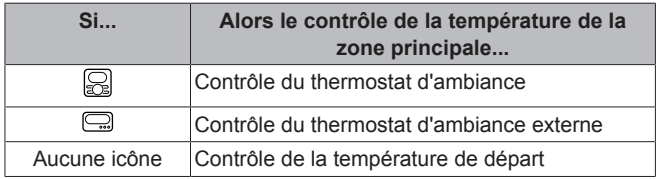

### **4.4.4 Modification de la température intérieure souhaitée**

Pendant le contrôle de la température intérieure, vous pouvez utiliser l'écran du point de consigne de la température intérieure pour lire et régler la température intérieure souhaitée.

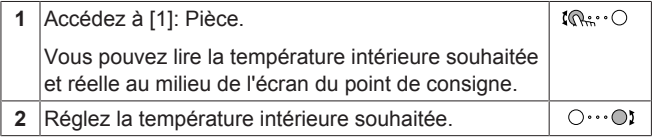

#### **Si la programmation est activée après avoir modifié la température intérieure voulue**

- La température restera la même tant qu'il n'y a pas d'action programmée.
- La température intérieure voulue retournera à sa valeur programmée chaque fois qu'une action programmée se produit.

Vous pouvez éviter le comportement programmé en désactivant (temporairement) la programmation.

#### **Désactivation de la programmation de la température intérieure**

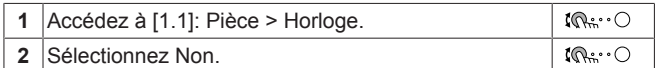

## **4.4.5 Modification de la température de départ voulue**

### **INFORMATIONS**

L'eau de sortie est l'eau envoyée aux émetteurs de chaleur. La température de départ voulue est définie par votre installateur en fonction du type d'émetteur de chaleur. Il vous suffit de configurer les réglages de la température de départ en cas de problèmes.

Vous pouvez utiliser l'écran du point de consigne de la température de départ pour lire et régler la température de départ voulue.

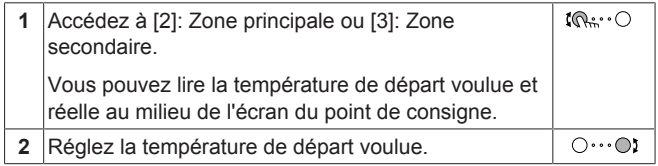

**Si la programmation est activée après avoir modifié la température de départ voulue**

- La température restera la même tant qu'il n'y a pas d'action programmée.
- La température de départ voulue retournera à sa valeur programmée chaque fois qu'une action programmée se produit.

Vous pouvez éviter le comportement programmé en désactivant (temporairement) la programmation.

#### **Désactivation de la programmation de la température de départ**

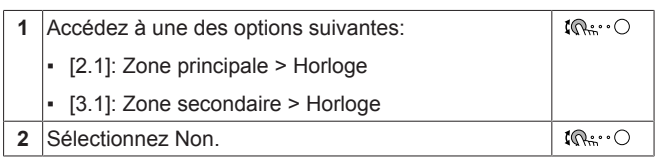

**Pour activer le fonctionnement avec loi d'eau pour la température de départ**

Reportez-vous à la section "4.8 Fonctionnement de la loi d'eau" à la page 14.

## **4.5 Contrôle de l'eau chaude sanitaire**

## **4.5.1 À propos du contrôle de l'eau chaude sanitaire**

Selon le mode du ballon ECS (paramètre de l'installateur), vous utilisez un contrôle de l'eau chaude sanitaire différent:

- Réchauffement seul
- Programme + réchauffement
- Programme uniquement

## **ATTENTION**

Le programme d'autorisation du booster ECS sert à restreindre ou autoriser le fonctionnement du chauffage anti-légionellose en fonction d'un programme hebdomadaire. Conseil : pour éviter tout dysfonctionnement de la fonction de désinfection, autorisez le chauffage anti-légionellose (à l'aide du programme hebdomadaire) pendant au moins 4 heures à compter du démarrage programmé de la désinfection. Si le chauffage anti-légionellose est restreint pendant la désinfection, cette fonction ÉCHOUERA et l'avertissement applicable AH sera généré.

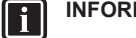

## **INFORMATIONS**

En cas de code d'erreur AH et si la fonction de désinfection n'est pas interrompue en raison d'un soutirage d'eau chaude sanitaire, nous vous recommandons d'effectuer les actions suivantes:

- Lorsque le mode Réchauffement seul ou Programme + réchauffement est sélectionné, il est recommandé de programmer le démarrage de la fonction de désinfection au moins 4 heures après le dernier grand soutirage d'eau chaude prévu. Ce démarrage peut être défini à l'aide des réglages installateur (fonction de désinfection).
- Lorsque le mode Programme uniquement est sélectionné, il est recommandé de programmer une action Éco 3 heures avant le démarrage programmé de la fonction de désinfection pour préchauffer le ballon.

#### **Pour identifier le mode utilisé pour l'eau chaude sanitaire (méthode 1)**

Consultez le tableau des réglages installateur rempli par l'installateur.

#### **Pour identifier le mode utilisé pour l'eau chaude sanitaire (méthode 2)**

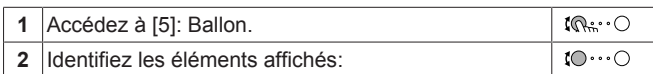

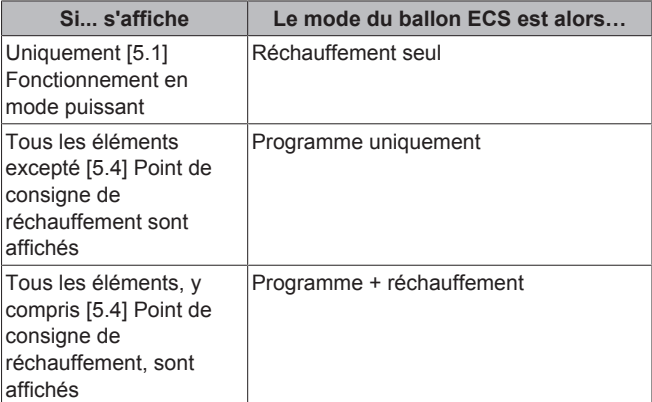

## **4.5.2 Mode de réchauffage**

En mode de réchauffage, le ballon d'eau chaude sanitaire chauffe en permanence jusqu'à ce que la température indiquée sur l'écran d'accueil soit atteinte (exemple: 50°C).

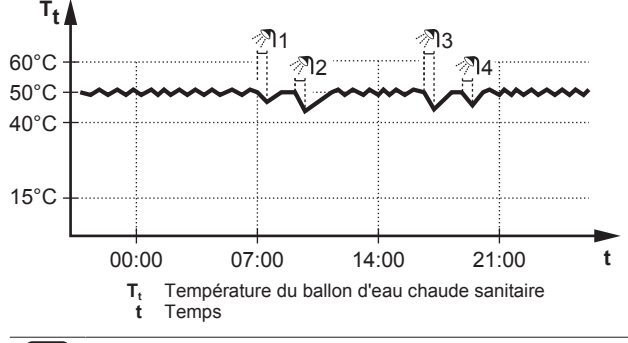

### **INFORMATIONS**

Lorsque le mode de réchauffage est sélectionné pour le ballon d'eau chaude sanitaire, il existe un risque important de manque de capacité et de problème de confort. En cas de réchauffage fréquent, le chauffage est régulièrement interrompu.

## **4.5.3 Mode programmé**

En mode programmé, le ballon d'eau chaude sanitaire produit de l'eau chaude sanitaire en fonction d'un programme. Le meilleur moment pour que le ballon puisse produire de l'eau chaude est la nuit parce que la demande en chauffage est moindre.

## **Exemple:**

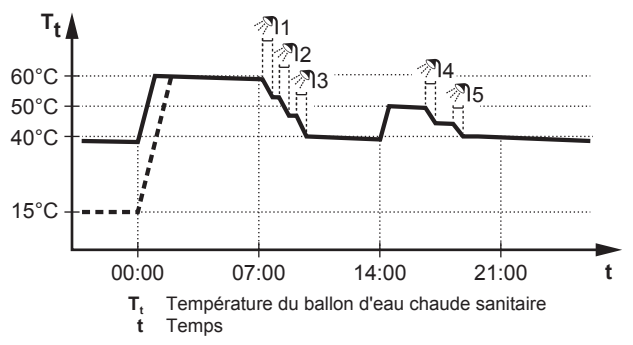

- Initialement, la température du ballon ECS est la même que la température d'eau sanitaire qui entre dans le ballon ECS (exemple: **15°C**).
- À 00:00, le ballon ECS est programmé pour chauffer l'eau jusqu'à une valeur prédéfinie (exemple: Confort **= 60°C**).
- Le matin, vous consommez de l'eau chaude et la température du ballon ECS diminue.
- À 14:00, le ballon ECS est programmé pour chauffer l'eau jusqu'à une valeur prédéfinie (exemple: Éco = **50°C**). De l'eau chaude est de nouveau disponible.
- L'après-midi et le soir, vous consommez de nouveau de l'eau chaude et la température du ballon ECS diminue de nouveau.
- À 00:00 le lendemain, le cycle se répète.

## **4.5.4 Mode programmé + de réchauffage**

En mode programmé + de réchauffage, le contrôle de l'eau chaude sanitaire est le même qu'en mode programmé. Cependant, lorsque la température du ballon d'eau chaude sanitaire est inférieure à une valeur prédéfinie (=température du ballon pour le réchauffage – valeur de l'hystérésis; exemple: 35°C), le ballon d'eau chaude sanitaire chauffe jusqu'à ce que le point de consigne de réchauffage soit atteint (exemple: 45°C). Ce qui garantit qu'une quantité minimale d'eau chaude est toujours disponible.

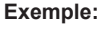

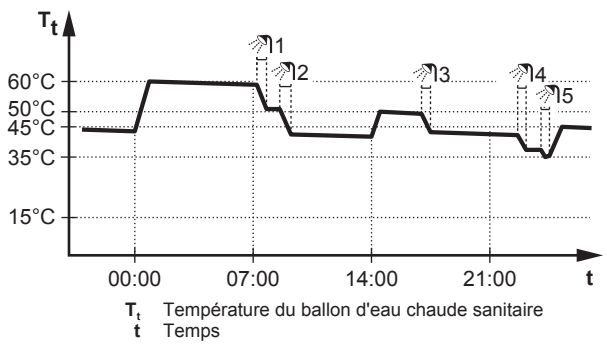

## **4.5.5 Modification de la température de l'eau chaude sanitaire**

Dans le mode Réchauffement seul, vous pouvez utiliser l'écran du point de consigne de la température intérieure pour lire et régler la température de l'eau chaude sanitaire.

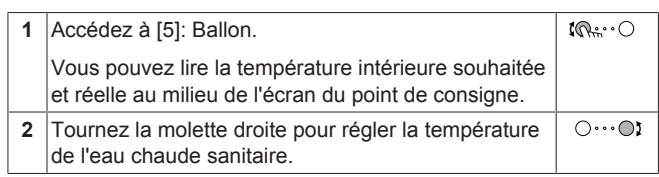

Dans d'autres modes, vous pouvez uniquement visionner l'écran du point de consigne, mais vous ne pouvez pas le modifier. À la place, vous pouvez modifier les réglages pour le Point de consigne de confort [5.2], Point de consigne Éco [5.3] et Point de consigne de réchauffement [5.4].

## **4.5.6 Utilisation du fonctionnement puissant de l'ECS**

#### **À propos du fonctionnement puissant**

Fonctionnement en mode puissant permet à l'eau chaude sanitaire d'être chauffée par le chauffage anti-légionellose. Utilisez ce mode les jours où l'utilisation d'eau chaude est plus élevée que d'habitude.

#### **Pour déterminer si le fonctionnement puissant est activé**

Si  $\leftrightarrow$  s'affiche à l'écran d'accueil, le fonctionnement puissant est activé.

Activez ou désactivez Fonctionnement en mode puissant de la manière suivante:

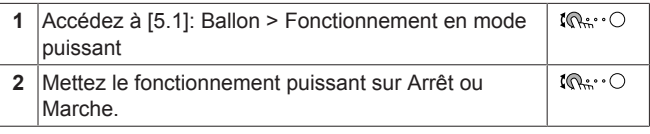

#### **Exemple d'utilisation: vous avez immédiatement besoin de plus d'eau chaude**

Vous êtes dans la situation suivante:

- Vous avez déjà utilisé la plus grande partie de votre eau chaude sanitaire.
- Vous ne pouvez pas attendre la prochaine action programmée pour chauffer le ballon d'eau chaude sanitaire.

Dans ce cas, vous pouvez activer le fonctionnement puissant. Le ballon d'eau chaude sanitaire commencera à chauffer l'eau jusqu'à la température de Confort.

### **INFORMATIONS**

Lorsque le fonctionnement puissant est activé, le risque de perte de puissance de chauffage et de problèmes de confort est élevé. En cas de fonctionnement fréquent de l'eau chaude sanitaire, le chauffage est interrompu fréquemment et sur de longues durées.

## **4.6 Utilisation avancée**

La quantité d'informations affichées dans la structure de menus varie en fonction de votre niveau autorisation utilisateur:

▪ Utilisateur: Mode standard

▪ Utilisateur avancé: Vous pouvez lire davantage d'informations

## **Changement de niveau d'autorisation de l'utilisateur**

Vous pouvez changer le niveau d'autorisation de l'utilisateur de la manière suivante:

**1** Accédez à [B]: Profil utilisateur.

 $\mathbb{R}^n$ 

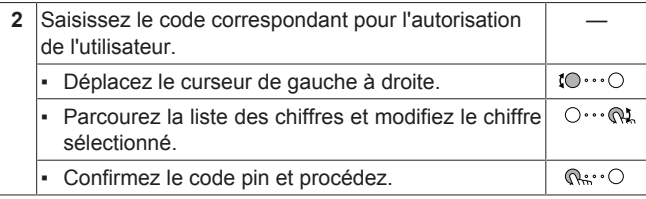

## **Code pin de l'utilisateur avancé**

Le code pin de l'Utilisateur avancé correspond à **1234**. Des éléments supplémentaires du menu pour l'utilisateur sont désormais visibles.

## **Code pin de l'utilisateur**

Le code pin de l'Utilisateur correspond à **0000**.

## **4.6.1 Utilisation du mode silencieux**

### **À propos du mode silencieux**

Vous pouvez utiliser le mode silencieux pour réduire le son de l'unité extérieure. Cela réduit également la capacité de chauffage du système. Le mode silencieux compte plusieurs niveaux.

Vous pouvez:

- Désactiver complètement le mode silencieux
- Activer manuellement un niveau de mode silencieux jusqu'à la prochaine action programmée
- Utiliser et définir un programme de mode silencieux

**Pour déterminer si le mode silencieux est activé**

Si  $\widehat{\triangle}$  est affiché à l'écran d'accueil, le mode silencieux est actif.

### **Pour utiliser le mode silencieux**

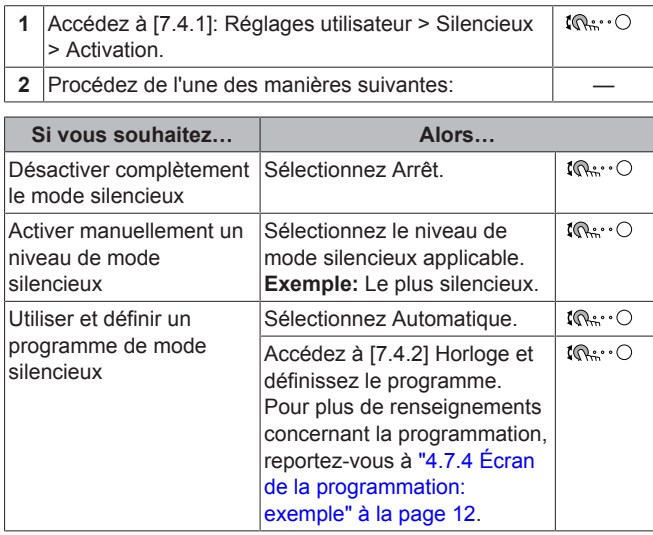

## **Exemple d'utilisation: votre bébé dort l'après-midi**

Si vous êtes dans la situation suivante:

- Vous avez défini un programme de mode silencieux:
	- pendant la nuit: Le plus silencieux.
	- pendant la journée: Arrêt pour garantir la capacité de chauffage du système.
- Cependant, l'après-midi, votre bébé dort et vous souhaitez que la maison soit silencieuse.

Vous pouvez alors procéder comme suit:

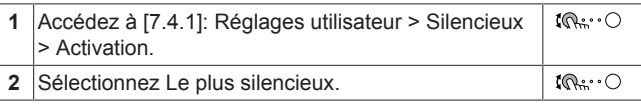

### Avantage:

L'unité extérieure fonctionne à son niveau le plus silencieux.

## **4.6.2 Utilisation du mode vacances**

### **À propos du mode vacances**

Lors de vos vacances, vous pouvez utiliser le mode vacances pour vous écarter des programmes normaux sans avoir à les modifier. Pendant que le mode vacances est actif, le fonctionnement du chauffage et le fonctionnement de l'eau chaude sanitaire seront désactivés. La protection antigel et le fonctionnement antilégionellose resteront actifs.

### **Ordre de montage habituel**

L'utilisation du mode vacances inclut généralement les étapes suivantes:

1 Réglage de la date du début et de la fin de vos vacances.

2 Activation du mode vacances.

#### **Pour déterminer si le mode vacances est activé et/ou en cours de fonctionnement**

 $\sin \widehat{m}$  est activé à l'écran d'accueil, le mode vacances est actif.

#### **Configuration des vacances**

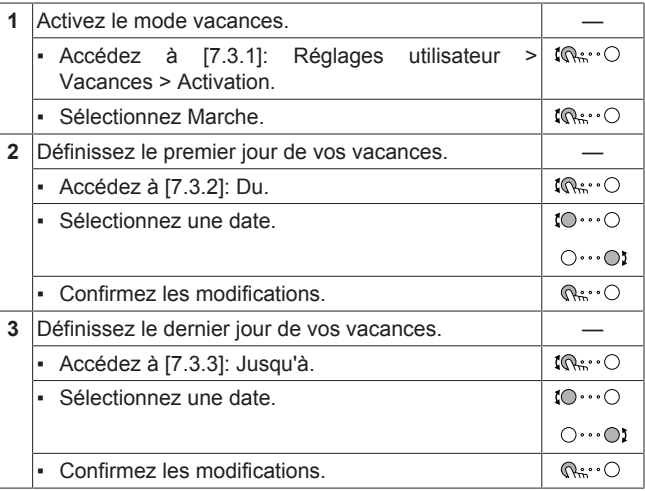

## **4.6.3 Lecture des informations**

### **Pour lire les informations**

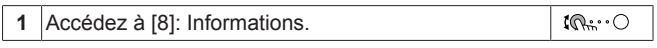

### **Informations possibles**

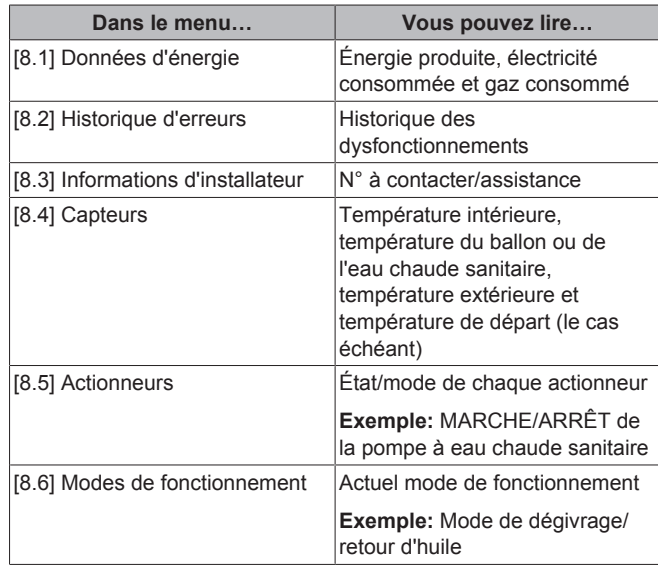

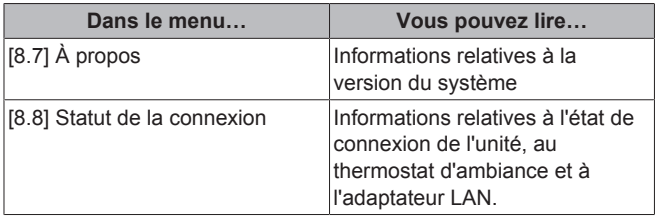

## **4.6.4 Pour configurer l'heure et la date**

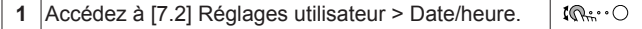

## **4.7 Valeurs prédéfinies et programmes**

## **4.7.1 Utilisation des valeurs prédéfinies**

### **À propos des valeurs prédéfinies**

Pour certains réglages du système, vous pouvez définir des valeurs prédéfinies. Vous ne devez définir les valeurs qu'une seule fois, et vous pouvez les réutiliser ensuite dans d'autres écrans tels que l'écran de programmation. Si vous souhaitez modifier ultérieurement la valeur, vous devez uniquement le faire à un emplacement.

### **Définition des valeurs prédéfinies de la température du ballon**

Le programme de l'eau chaude sanitaire utilise des valeurs prédéfinies différentes:

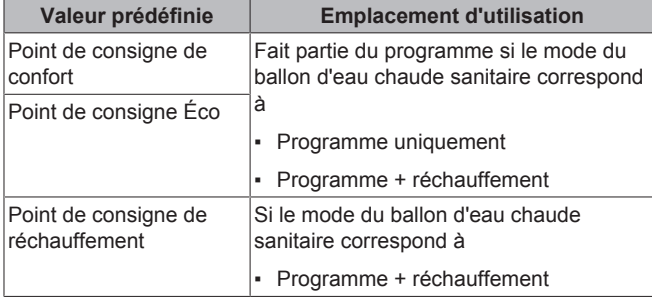

### **Définition des tarifs énergétiques**

Uniquement possible si Relève est activé par l'installateur.

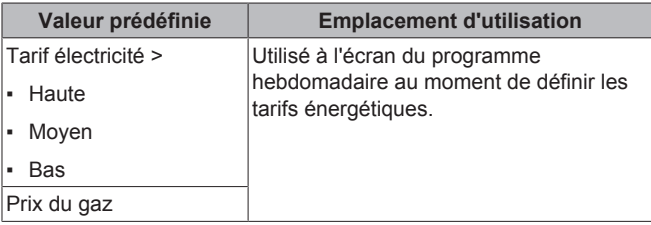

## **4.7.2 Réglage des prix de l'énergie**

Dans le système, vous pouvez définir les tarifs énergétiques suivants:

- un prix de gaz fixe,
- 3 niveaux de prix de l'électricité,
- un temporisateur hebdomadaire pour les prix de l'électricité.

Reportez-vous au manuel d'installation pour plus d'informations.

#### **Exemple: comment régler les prix de l'énergie sur l'interface utilisateur?**

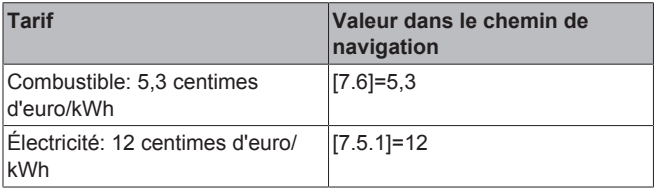

#### **Pour régler le prix du gaz**

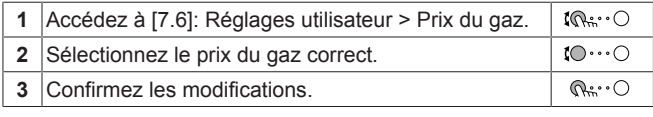

### **INFORMATIONS**

Prix compris entre 0,00~990 devises/kWh (avec 2 valeurs significatives).

#### **Pour régler le prix de l'électricité**

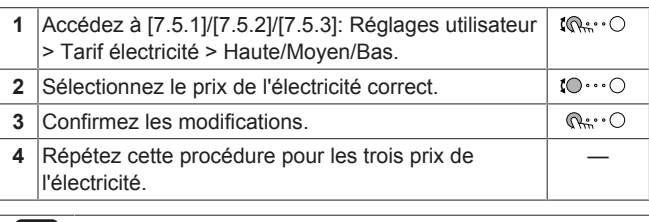

#### **INFORMATIONS** l i I

Prix compris entre 0,00~990 devises/kWh (avec 2 valeurs significatives).

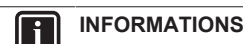

Si aucun programme n'est défini, le Tarif électricité pour Haute est pris en compte.

#### **Pour régler le temporisateur du prix de l'électricité**

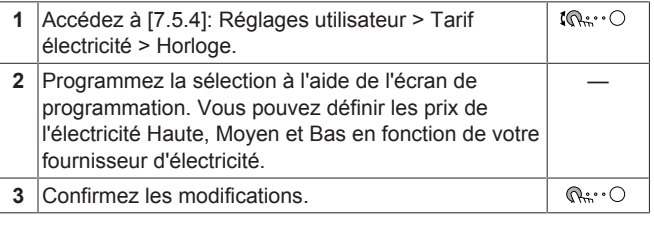

#### **INFORMATIONS**  $\overline{\mathbf{i}}$

Les valeurs correspondent aux valeurs du prix de l'électricité précédemment définies pour Haute, Moyen et Bas. Si aucun programme n'est défini, le prix de l'électricité Haute est pris en compte.

#### **À propos des prix de l'énergie en cas de prime par kWh d'énergie renouvelable**

Il est possible de prendre en compte les primes lors de la définition des prix de l'énergie. Les coûts de fonctionnement peuvent augmenter, le coût de fonctionnement total une fois le remboursement pris en compte sera cependant optimisé.

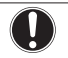

Veillez à modifier les prix de l'énergie à l'issue de la période de validité de la prime.

#### **Définition du prix du gaz en cas de prime par kWh d'énergie renouvelable**

Calculez la valeur pour le prix du gaz grâce à la formule suivante:

▪ Prix réel du gaz+(Prime/kWh×0,9)

**REMARQUE**

Pour connaître la procédure pour définir le prix du gaz, reportezvous à "Pour régler le prix du gaz" à la page 11.

#### **Définition du prix de l'électricité en cas de prime par kWh d'énergie renouvelable**

Calculez la valeur pour le prix de l'électricité grâce à la formule suivante:

▪ Prix réel de l'électricité+prime/kWh

Pour connaître la procédure pour définir le prix de l'électricité, reportez-vous à "Pour régler le prix de l'électricité" à la page 11.

### **Exemple**

Il s'agit d'un exemple et les prix et/ou valeurs utilisés dans cet exemple ne reflètent PAS la réalité.

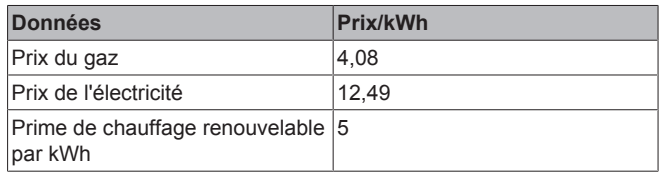

### **Calcul du prix du gaz:**

Prix du gaz=prix réel du gaz+(prime/kWh×0,9)

Prix du gaz=4,08+(5×0,9)

Prix du gaz=8,58

#### **Calcul du prix de l'électricité:**

Prix de l'électricité=prix réel de l'électricité+prime/kWh

Prix de l'électricité=12,49+5

Prix de l'électricité=17,49

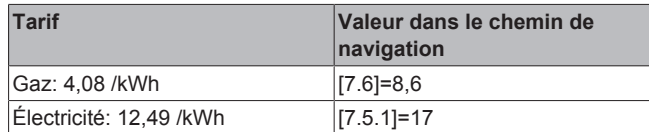

## **4.7.3 Utilisation et définition des programmes**

### **À propos des programmes**

Selon la configuration de votre système et la configuration de l'installateur, il est possible que des programmes soient disponibles pour plusieurs contrôles.

Vous pouvez:

- sélectionner les programmes actuellement utilisés,
- définir vos propres programmes si les programmes prédéfinis ne sont pas satisfaisants. Les actions que vous pouvez programmer varient en fonction du contrôle.

### **Écrans de programmation éventuels**

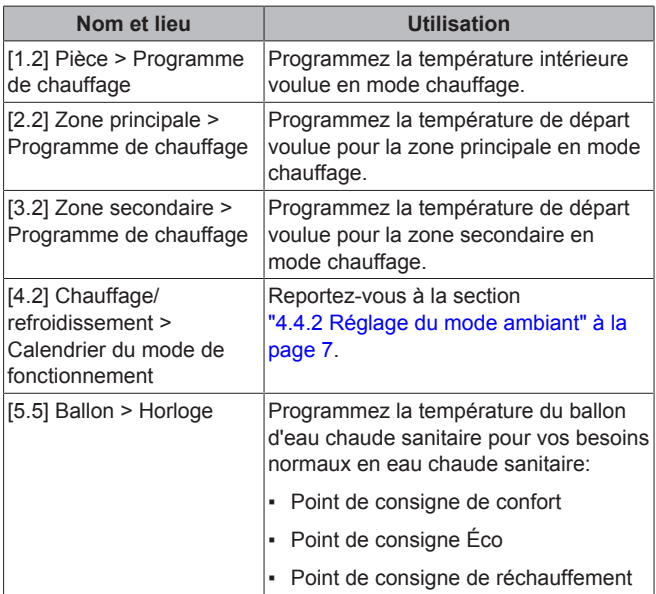

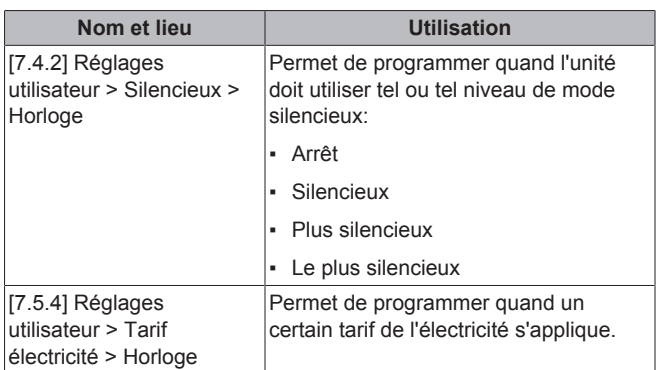

#### **Exemple de définition d'un programme**

Reportez-vous à la section "4.7.4 Écran de la programmation: exemple" à la page 12.

## **4.7.4 Écran de la programmation: exemple**

Cet exemple indique comment définir un programme de température intérieure en mode chauffage pour la zone principale.

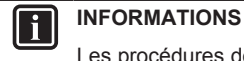

Les procédures de réglage sont les mêmes pour les autres programmations.

#### **Pour définir le programme**

**Exemple:** Vous souhaitez définir le programme suivant:

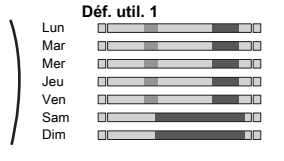

**Condition requise:** Le programme de la température intérieure est uniquement disponible si le contrôle du thermostat d'ambiance est actif. Si le contrôle de la température de départ est actif, vous pouvez alors définir le programme de la zone principale.

- **1** Passez au programme.
- **2** Effacez les contenus du programme (optionnel).
- **3** Définissez le programme du Lundi.
- **4** Copiez le programme dans les autres jours de la semaine.
- **5** Définissez le programme pour Samedi et copiez-le dans Dimanche.
- **6** Donnez un nom au programme.

#### **Pour passer au programme:**

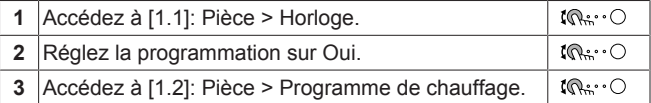

#### **Pour effacer les contenus du programme:**

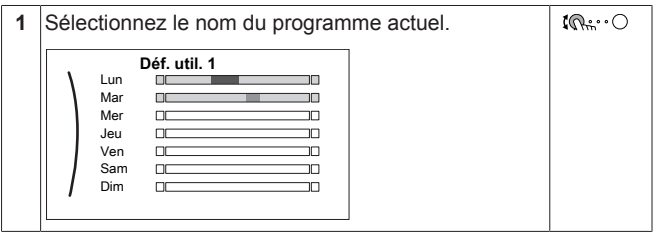

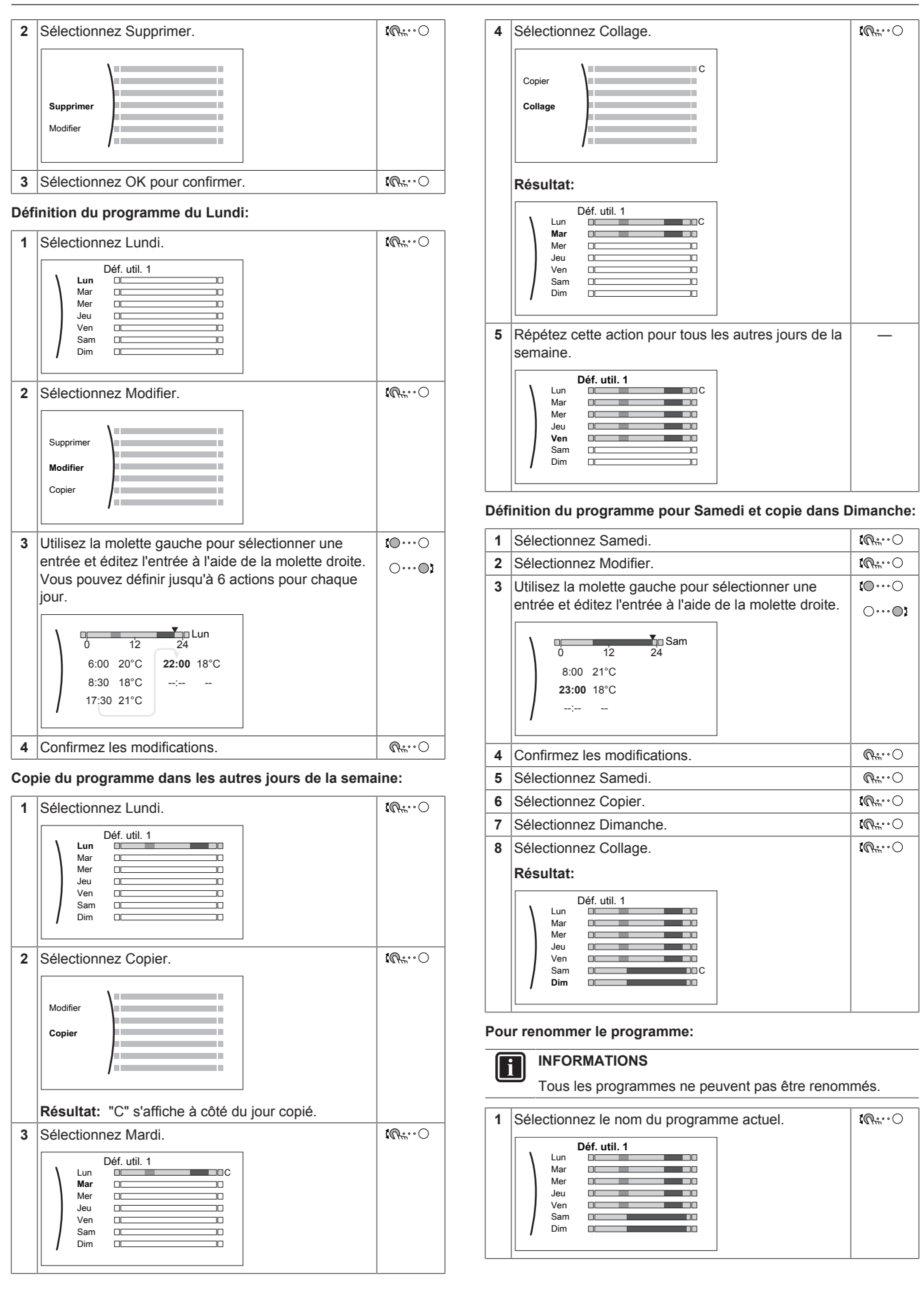

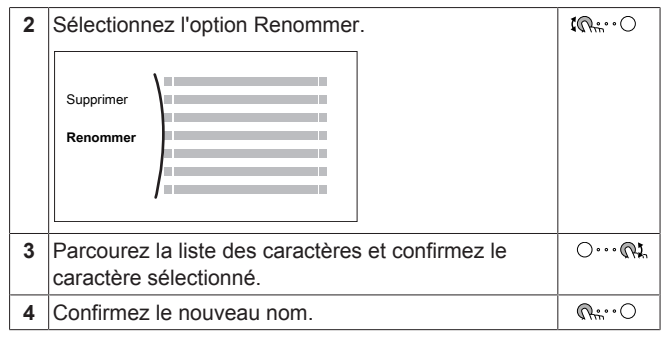

### **Exemple d'utilisation: vous travaillez selon un système de 3 x 8**

Si vous travaillez selon un système de 3 x 8, vous pouvez procéder comme suit:

- **1** Programmez 3 programmes de température intérieure en mode chauffage et attribuez-leur des noms adaptés. **Exemple:** roulement du matin, roulement de la journée et roulement du soir
- **2** Sélectionnez le programme que vous souhaitez utiliser.

## **4.8 Fonctionnement de la loi d'eau**

Dans le cadre du contrôle du chauffage, le mode de point de consigne de la température d'eau peut être:

- Absolu
- Loi d'eau (la température de départ est déterminée automatiquement en fonction de la température extérieure)

Vous pouvez modifier le mode de point de consigne pour:

- Zone principale [2.4]
- Zone secondaire (le cas échéant) [3.4]

Voir ci-dessous pour modifier les paramètres de la courbe de la loi d'eau ([2.5] pour la zone principale et [3.5] pour la zone secondaire).

## **4.8.1 Écran détaillé avec courbe de la loi d'eau**

Lorsque le fonctionnement avec loi d'eau est actif, la température du ballon souhaitée est déterminée automatiquement en fonction de la température extérieure moyenne. Lorsque la température extérieure est plus faible, la température du ballon devra être plus élevée, car les tuyaux d'eau seront plus froids, et vice versa.

Les courbes de la loi d'eau sont définies par deux points de consigne:

- Point de consigne (X1, Y2)
- Point de consigne (X2, Y1)

Courbe de la loi d'eau:

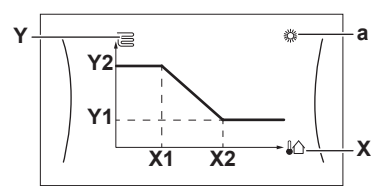

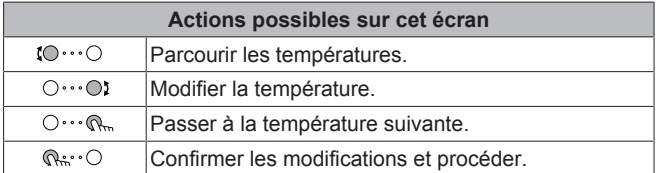

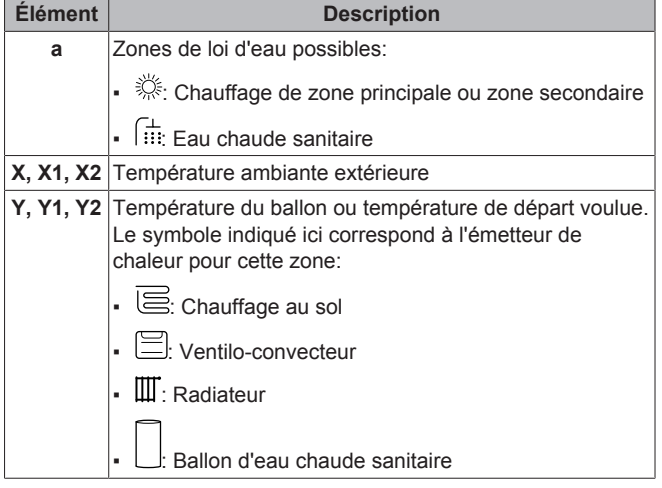

## **4.9 Structure de menus: vue d'ensemble des réglages utilisateur**

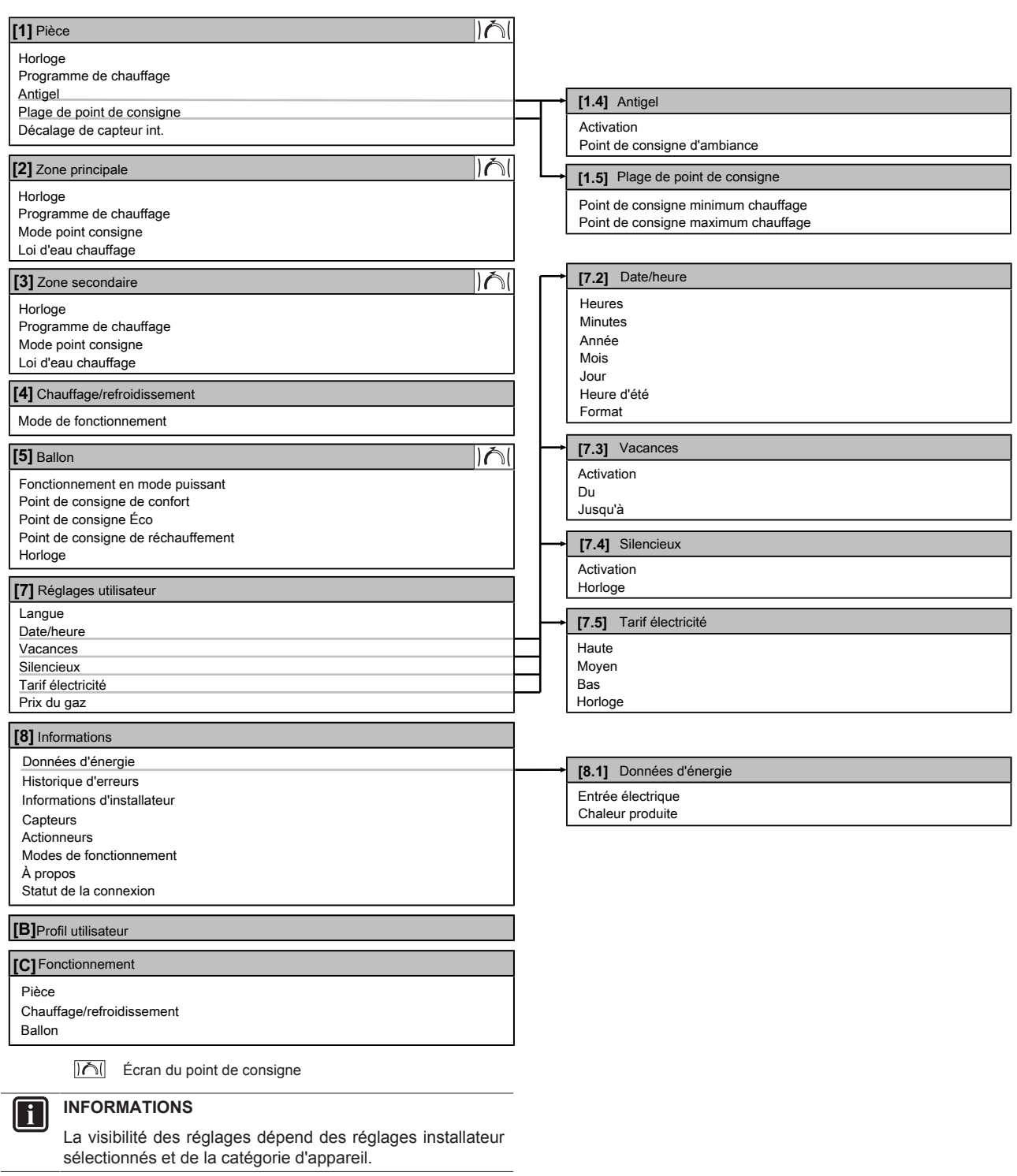

## **INFORMATIONS**

 $\overline{\mathbf{i}}$ 

**Chauffage anti-légionellose.** Dans la structure de menus, le terme "Booster ECS" est utilisé. Toutefois, il s'agit en fait d'un chauffage anti-légionellose.

## **4.10 Réglages installateur: tableaux à remplir par l'installateur**

## **4.10.1 Assistant de configuration**

## **4.10.2 Menu des réglages**

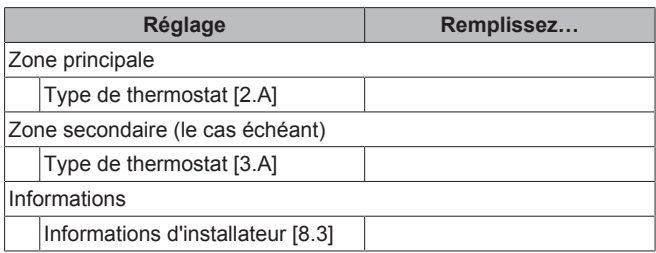

## **5 Conseils pour économiser l'énergie**

### **Conseils au sujet de la température intérieure**

- Veillez à ce que la température intérieure souhaitée ne soit JAMAIS trop élevée mais TOUJOURS adaptée à vos besoins réels. Chaque degré peut représenter une économie de jusqu'à 6% sur vos frais de chauffage.
- N'augmentez PAS la température intérieure souhaitée pour chauffer la pièce plus rapidement. La pièce ne chauffera PAS plus rapidement.
- Si la configuration de votre système inclut des émetteurs de chaleur lents (exemple: séchage de dalle), évitez les écarts importants au niveau de la température intérieure souhaitée et ne laissez PAS la température intérieure baisser de manière trop importante. Réchauffer la pièce nécessitera davantage de temps et d'énergie.
- Utilisez un programme hebdomadaire pour vos besoins normaux en chauffage. Si nécessaire, vous pouvez facilement vous écarter du programme:
	- Pendant de courtes périodes: vous pouvez annuler la température intérieure programmée jusqu'à la prochaine action programmée. **Exemple:** Lorsque vous organisez une fête ou lorsque vous vous absentez pendant quelques heures.
	- Pendant de longues périodes: vous pouvez utiliser le mode vacances.

### **Conseils au sujet de la température de départ**

- En mode de chauffage, une faible température de départ voulue entraîne une plus faible consommation d'énergie et de meilleures performances.
- Définissez la température de départ voulue en fonction du type d'émetteur de chaleur. **Exemple:** Le chauffage au sol est conçu pour les températures de départ inférieures aux radiateurs et aux convecteurs de pompe à chaleur.

#### **Conseils au sujet de la température du ballon ECS**

- Utilisez un programme hebdomadaire pour vos besoins normaux en eau chaude sanitaire (uniquement en mode programmé).
	- Définissez un programme permettant de chauffer le ballon d'eau chaude sanitaire jusqu'à une valeur prédéfinie (Stockage confort = température du ballon d'eau chaude sanitaire plus élevée) pendant la nuit parce que la demande en chauffage est alors inférieure.
- Si le chauffage du ballon d'eau chaude sanitaire n'est pas suffisant la nuit, définissez un programme de chauffage supplémentaire du ballon d'eau chaude sanitaire jusqu'à une valeur prédéfinie (Stockage éco = température du ballon d'eau chaude sanitaire moins élevée) pendant la journée.
- Veillez à ce que la température souhaitée du ballon ECS ne soit PAS trop élevée. **Exemple:** Après installation, réduisez la température du ballon ECS de 1°C chaque jour et vérifiez que vous avez suffisamment d'eau chaude.
- Définissez un programme pour n'activer la pompe d'eau chaude sanitaire que pendant les pendant les périodes de la journée où vous avez instantanément besoin d'eau chaude. **Exemple:** Le matin et le soir.

## **6 Maintenance et entretien**

## **6.1 Vue d'ensemble: maintenance et entretien**

L'installateur doit procéder à une maintenance annuelle. Vous pouvez trouver le N° à contacter/assistance via l'interface utilisateur.

En tant qu'utilisateur final, vous devez:

- Maintenez la propreté de la zone autour de l'unité.
- nettoyer l'interface utilisateur à l'aide d'un chiffon doux et humide. N'utilisez PAS de détergents.
- Vérifiez régulièrement que la pression d'eau est supérieure à 1 bar.

## **Réfrigérant**

Ce produit contient des gaz à effet de serre fluorés. Ne laissez PAS les gaz s'échapper dans l'atmosphère.

Type de réfrigérant: R32

Potentiel de réchauffement global (GWP): 675

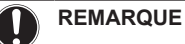

En Europe, les **émissions de gaz à effet de serre** de la charge totale de réfrigérant dans le système (exprimées en équivalent tonnes  $CO<sub>2</sub>$ ) sont utilisées pour déterminer les intervalles de maintenance. Suivez la législation en vigueur.

**Formule pour calculer les émissions de gaz à effet de** serre: Valeur GWP du réfrigérant × charge de réfrigérant totale [en kg] / 1000

Veuillez contacter votre installateur pour de plus amples informations.

**AVERTISSEMENT: MATÉRIAU INFLAMMABLE** 凃

Le réfrigérant à l'intérieur de cette unité est légèrement inflammable.

#### **AVERTISSEMENT** ΛN

L'appareil sera stocké dans une pièce sans sources d'allumage fonctionnant en permanence (exemple: flammes nues, un appareil fonctionnant au gaz ou un chauffage électrique).

## **AVERTISSEMENT**

- Ne percez et ne brûlez PAS des pièces du cycle de réfrigérant.
- N'utilisez PAS de produit de nettoyage ou de moyens d'accélérer le processus de dégivrage autres que ceux recommandés par le fabricant.
- Sachez que le réfrigérant à l'intérieur du système est sans odeur.

#### **AVERTISSEMENT** Λ

Le réfrigérant à l'intérieur de cette unité est légèrement inflammable, mais ne fuit PAS normalement. Si du réfrigérant fuit dans la pièce et entre en contact avec la flamme d'un brûleur, d'un chauffage ou d'une cuisinière, il y a un risque d'incendie ou de formation de gaz nocifs.

Eteignez tout dispositif de chauffage à combustible, ventiler la pièce et contacter le revendeur de l'unité.

N'utilisez PAS l'unité tant qu'une personne compétente n'a pas confirmé que la fuite de réfrigérant est colmatée.

## **6.2 Pour trouver le N° à contacter/ assistance**

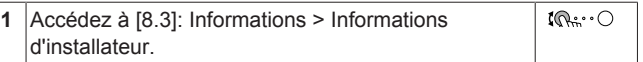

## **7 Dépannage**

## **7.1 Affichage du texte d'aide en cas de dysfonctionnement**

En cas de dysfonctionnement, ce qui suit apparaîtra sur l'écran d'accueil selon la sévérité:

- $\cdot$   $\Delta$  Frreur
- $\cdot$   $\bigtriangleup$ : Dysfonctionnement

Vous pouvez obtenir une description courte et longue du dysfonctionnement de la manière suivante:

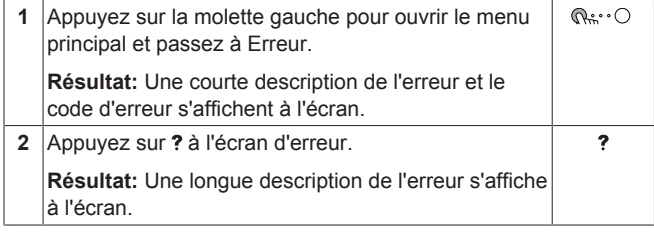

## **7.2 Pour contrôler l'historique des dysfonctionnements**

**Conditions:** Le niveau d'autorisation de l'utilisateur est réglé sur utilisateur final avancé.

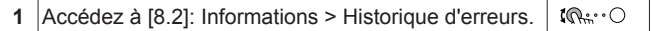

Vous pouvez observer une liste des dysfonctionnements les plus récents.

## **7.3 Symptôme: vous avez trop froid (chaud) dans la salle de séjour**

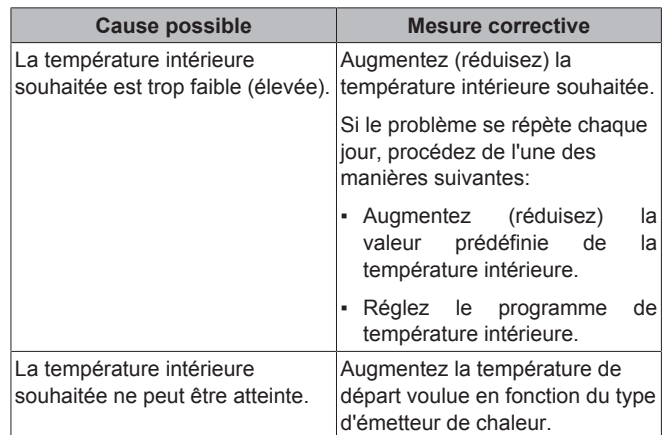

## **7.4 Symptôme: l'eau qui sort du robinet est trop froide**

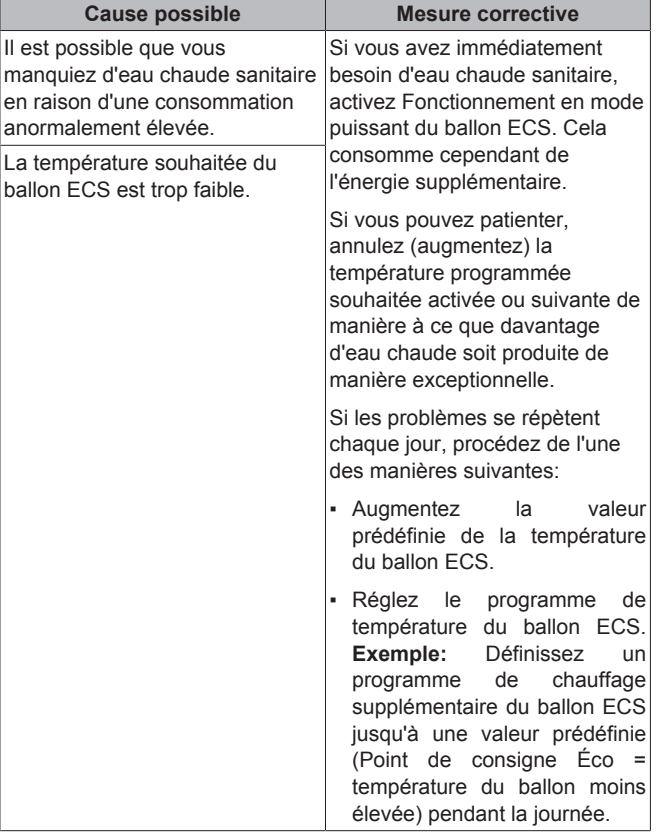

## **7.5 Symptôme: panne de la pompe à chaleur**

Si la pompe à chaleur ne fonctionne pas, le chauffage d'appoint et le chauffage anti-légionellose optionnels peuvent servir de chauffage d'urgence et reprendre, automatiquement ou non, l'intégralité de la charge thermique.

▪ Lorsque le mode d'urgence automatique est réglé sur Automatique, en cas de panne de la pompe à chaleur, le chauffage d'appoint optionnel reprend automatiquement la charge thermique, et le chauffage anti-légionellose reprend automatiquement la production d'eau chaude sanitaire.

## **8 Déplacement**

▪ Lorsque le mode d'urgence automatique est réglé sur Manuel, en cas de panne de la pompe à chaleur, l'opération de chauffage et d'eau chaude sanitaire cesse et doit être redémarrée manuellement via l'interface utilisateur. Pour redémarrer manuellement l'opération, passez à l'écran du menu principal Erreur sur lequel l'interface utilisateur vous invite ensuite à confirmer que le chauffage d'appoint ou le chauffage antilégionellose optionnels peuvent reprendre ou non la charge thermique.

En cas de panne de la pompe à chaleur,  $\bigcirc$  ou  $\bigcirc$  s'affiche sur l'interface utilisateur.

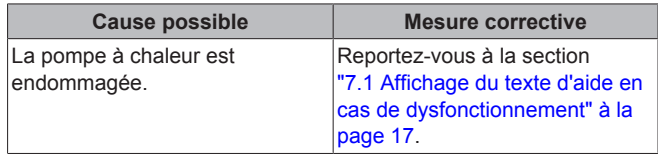

### **INFORMATIONS**

 $\mathbf{i}$ 

Lorsque le chauffage d'appoint ou le chauffage antilégionellose reprend la charge thermique, la consommation électrique augmente considérablement.

## **8 Déplacement**

## **8.1 Vue d'ensemble: déplacement**

Si vous souhaitez déplacer des pièces du système (interface utilisateur, unité intérieure, unité extérieure, ballon ECS, etc.), contactez votre installateur. Vous pouvez trouver le N° à contacter/ assistance via l'interface utilisateur.

## **9 Mise au rebut**

#### **REMARQUE**

NE TENTEZ PAS de démonter le système: le démontage du système et le traitement du réfrigérant, de l'huile et des autres pièces DOIVENT être être conformes à la législation en vigueur. Les unités DOIVENT être traitées dans des établissements spécialisés de réutilisation, de recyclage et de remise en état.

## **10 Glossaire**

#### **ECS = eau chaude sanitaire**

Eau chaude utilisée, dans quelque type de bâtiment que ce soit, à des fins sanitaires.

### **TD = température de départ**

Température de l'eau à la sortie d'eau de la pompe à chaleur.

### **Revendeur**

Distributeur commercial de l'appareil.

### **Installateur agréé**

Technicien expérimenté qualifié pour installer l'appareil.

#### **Utilisateur**

Propriétaire et/ou utilisateur de l'appareil.

#### **Législation applicable**

Ensemble des directives, lois, réglementations et/ou codes internationaux, européens, nationaux et locaux relatifs et applicables à un appareil ou à un domaine spécifique.

#### **DAIKIN**

## **Entreprise chargée de l'entretien**

Entreprise qualifiée qui peut procéder à ou coordonner l'entretien requis au niveau de l'appareil.

#### **Manuel d'installation**

Manuel d'instructions destiné à un appareil ou une application spécifique et détaillant la procédure d'installation, de configuration et d'entretien.

#### **Manuel d'utilisation**

Manuel d'instructions défini pour un appareil ou une application spécifique et détaillant la procédure d'utilisation.

#### **Accessoires**

Étiquettes, manuels, fiches d'informations et équipements fournis avec l'appareil et qui doivent être installés conformément aux instructions de la documentation fournie.

#### **Équipement en option**

Équipement fabriqué ou approuvé par Daikin qui peut être associé à l'appareil conformément aux instructions de la documentation fournie.

#### **Équipement à fournir**

Équipement NON fabriqué par Daikin qui peut être associé à l'appareil conformément aux instructions de la documentation fournie.

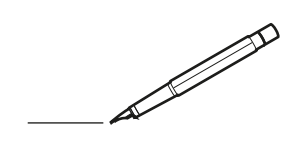

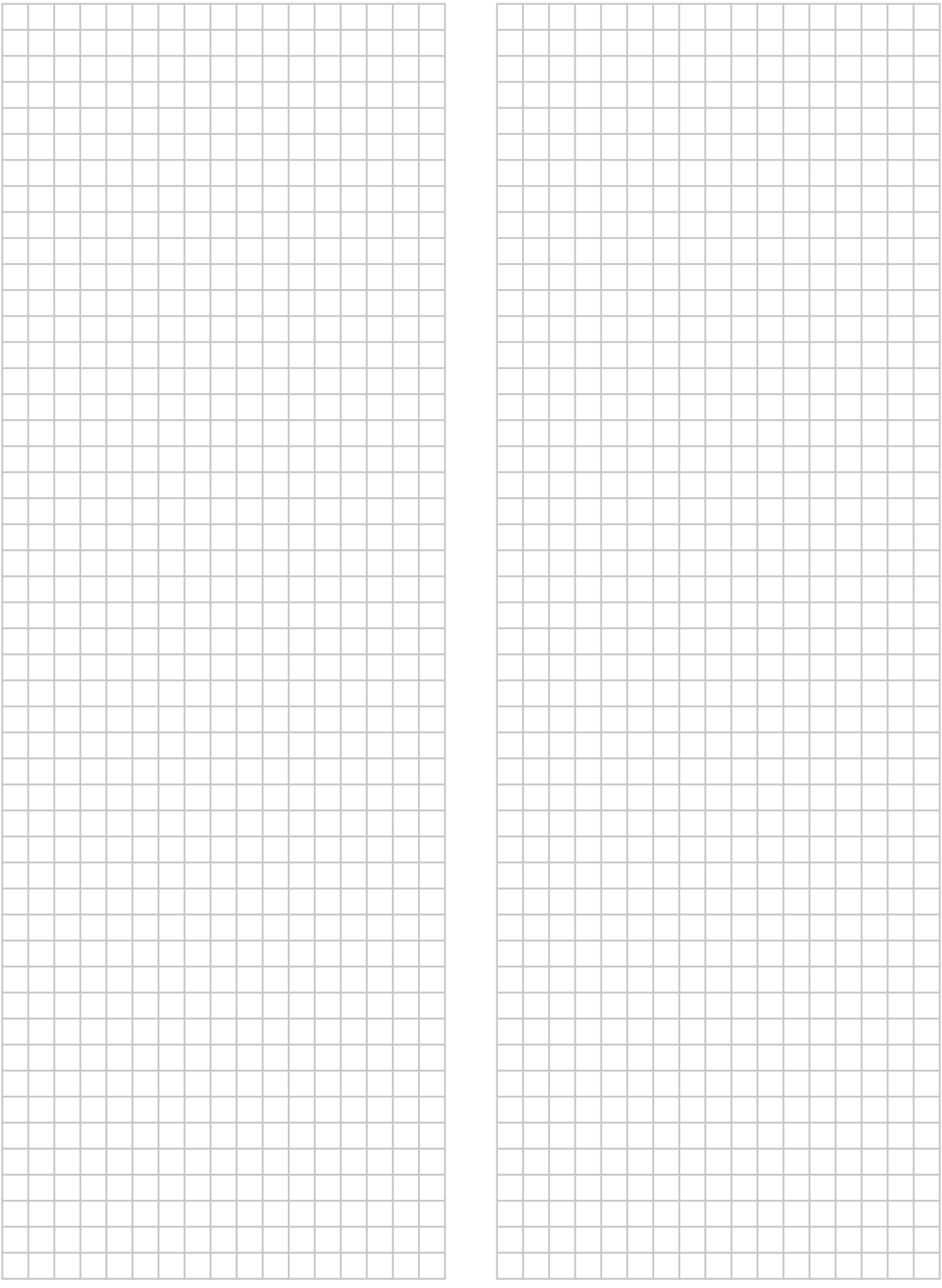

EAC

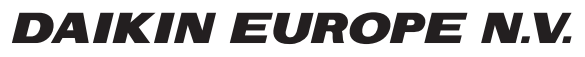

Zandvoordestraat 300, B-8400 Oostende, Belgium

4P499574-1 2017.12<br>4P499574-1 2017.12